## Mietkalkulator Miete NBG 2021 mit grafischer Oberfläche für Nürnberg von August 2020 bis August2023

## Version 2.0

Systemvoraussetzung Windows 10 mit aktuellem .Net Framework

- 1.) Starten Sie die Exe-Datei um das Programm aufzurufen.
- Alternativ können Sie die Software auch über das Paket MietspiegelNbg2022-Installation.zip installieren, dann haben Sie das Programm in den Apps von Windows 10.
- 2.) Geben Sie oben links die gerundeten Quadratmeter des Mietobjektes ein.

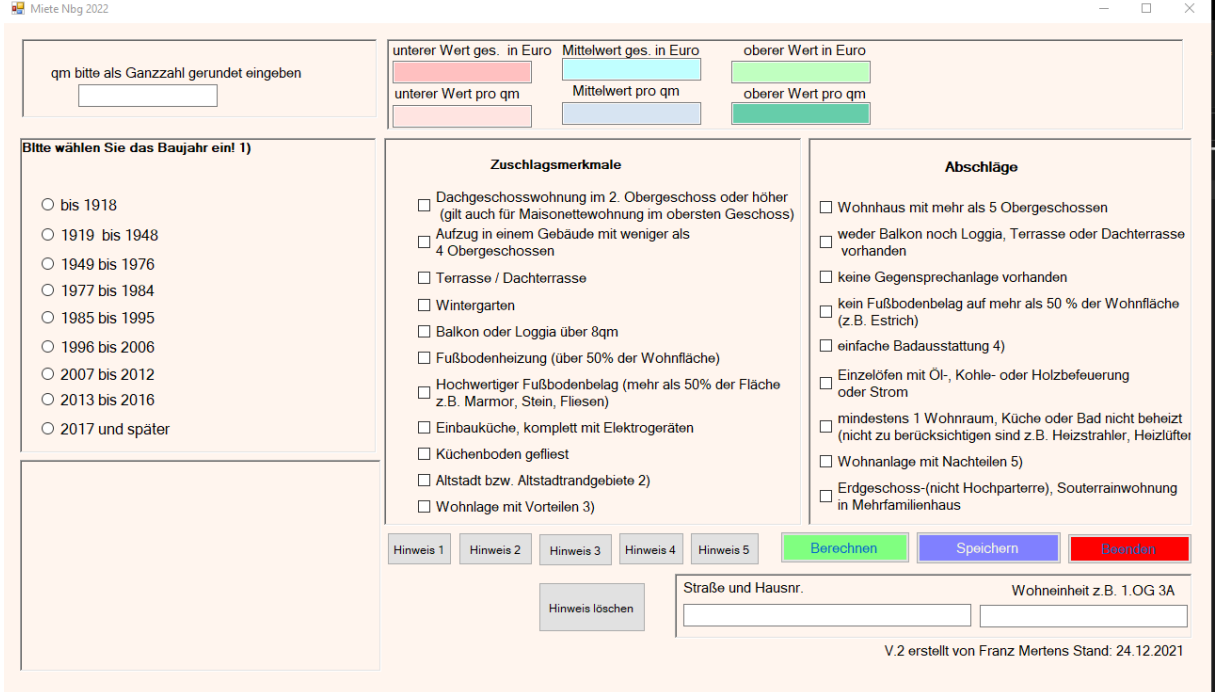

z.B. statt 55,3 geben Sie bitte **55** ein oder statt 55,6 geben Sie bitte **56** ein. 3.) Wählen Sie nun durch Anklicken eines Punktes den Jahrgang des Mietobjektes aus.<br>Bitte wählen Sie das Baujahrein! 1)

- $\circ$  bis 1918
- O 1919 bis 1948
- O 1949 bis 1976
- O 1977 bis 1984
- O 1985 bis 1995
- O 1996 bis 2006
- 2007 bis 2012
- $\circ$  2013 bis 2016
- 2017 und später

Je nach Baujahr wird ein Zu- oder Abschlag berechnet.

4.) Danach geht es weiter mit den Zuschlagsmerkmalen. Hier wählen Sie bitte alle zutreffenden Optionen.

## Zuschlagsmerkmale

Dachgeschosswohnung im 2. Obergeschoss oder höher (gilt auch für Maisonettewohnung im obersten Geschoss)  $\Box\text{ AutZug in einem Gebäude mit weniger als}\label{eq:1}$ <br/> $\Box\text{ 4 Obergeschossen}$ □ Terrasse / Dachterrasse  $\Box$  Wintergarten □ Balkon oder Loggia über 8qm □ Fußbodenheizung (über 50% der Wohnfläche)  $\Box$  Hochwertiger Fußbodenbelag (mehr als 50% der Fläche z.B. Marmor, Stein, Fliesen) □ Einbauküche, komplett mit Elektrogeräten Küchenboden gefliest Altstadt bzw. Altstadtrandgebiete 2) □ Wohnlage mit Vorteilen 3)

5.) Nun gehen Sie in das Nachbarfeld.

Hinter jeder Option befinden sich prozentuale Abschläge auf die mögliche Miete. Wählen Sie eventuell zutreffende Optionen aus.

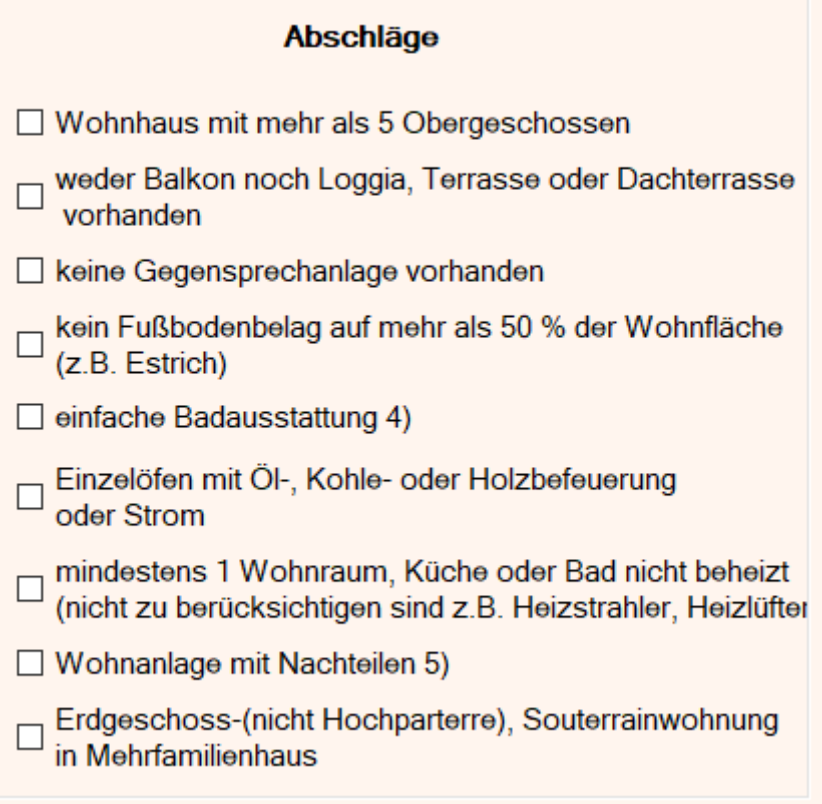

6.) Bei einigen Positionen sehen Sie 1) bis 5) dahinter vermerkt. Dies bedeutet, dass es Zusatzinformationen zu dieser Position gibt. Diese hilft ihnen bei der besseren Beurteilung, ob diese Option zutreffend ist oder nicht. Die Erklärungstexte erhalten in dem Sie auf die Hinweis-Schaltflächen 1-5 klicken.

7.) Überprüfen Sie noch einmal ihre Angaben. Drücken Sie nun auf die Schaltfläche Berechnen.

8.) Sie sehen nun in der obersten Leiste die untere Spannweite, die obere Spannweite und den Mittelwert. Zusätzlich wird noch der Quadratmeterpreis für die drei Werte inkl. aller Zu- und Abschläge angezeigt.

Die obere Spannweite sollte nicht überschritten werden, da es sein kann, dass man wegen Mietwucher belangt werden könnte (Hier helfen Ihnen ihr Rechtsanwalt und ihr Steuerberater weiter). Die untere Spannweite sollte nicht unterschritten werden, da man ansonsten eine zu schlechte Verzinsung des Objektes hat. Je mehr man im oberen Bereich ist, desto höher auch die Anforderungen bzgl. des Zustandes an das Objekt.

9.) Sie können Optionen verändern und wieder Berechnen drücken, wenn Sie z.B. sehen möchten, ob sich eine Verbesserung am Objekt lohnen würde. Sind Sie fertig könne Sie das Programm über die Schaltfläche Beenden schließen.

10.) Möchten Sie ein ganze Haus erfassen oder mehrere Wohnungen um die Spannweiten im Überblick zu haben können Sie bei Straße und Wohnungseinheit Eingaben machen und auf Speichern drücken.

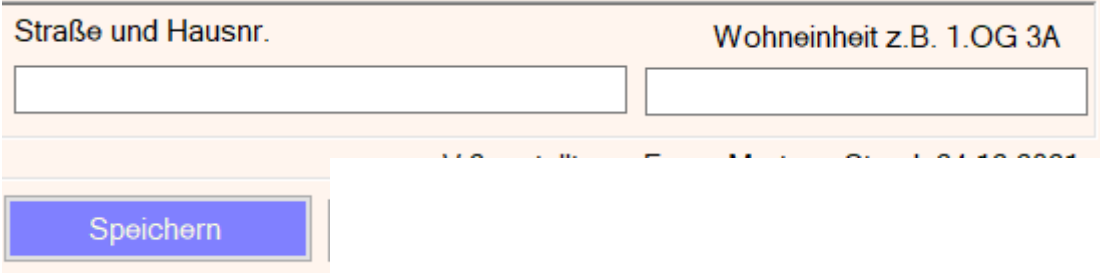

Die Anwendung erstellt dann in C:\Temp\Protokoll\WohnungsprotokollNBg.txt eine Textdatei, die fortgeschrieben wird.

Die Software kann frei und auf eigene Gefahr genutzt werden.

Ich würde mich bei Gefallen über eine Spende mittels Paypal an info@meservice.de freuen. Dafür schon jetzt herzlichen Dank.